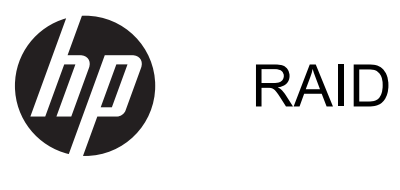

Guia do Usuário

© Copyright 2011 Hewlett-Packard Development Company, L.P.

Intel é marca comercial da Intel Corporation nos EUA e em outros países. Microsoft e Windows são marcas comerciais registradas da Microsoft Corporation nos EUA.

As informações contidas neste documento estão sujeitas a alterações sem aviso. As únicas garantias para produtos e serviços da HP são as estabelecidas nas declarações de garantia expressa que acompanham tais produtos e serviços. Nenhuma informação contida neste documento deve ser interpretada como uma garantia adicional. A HP não será responsável por erros técnicos ou editoriais nem por omissões contidos neste documento.

outubro de 2012

Número de peça: 707990-201

#### **Aviso sobre o produto**

Este guia do usuário descreve os recursos comuns à maioria dos modelos. Alguns recursos podem não estar disponíveis em seu computador.

## **Conteúdo**

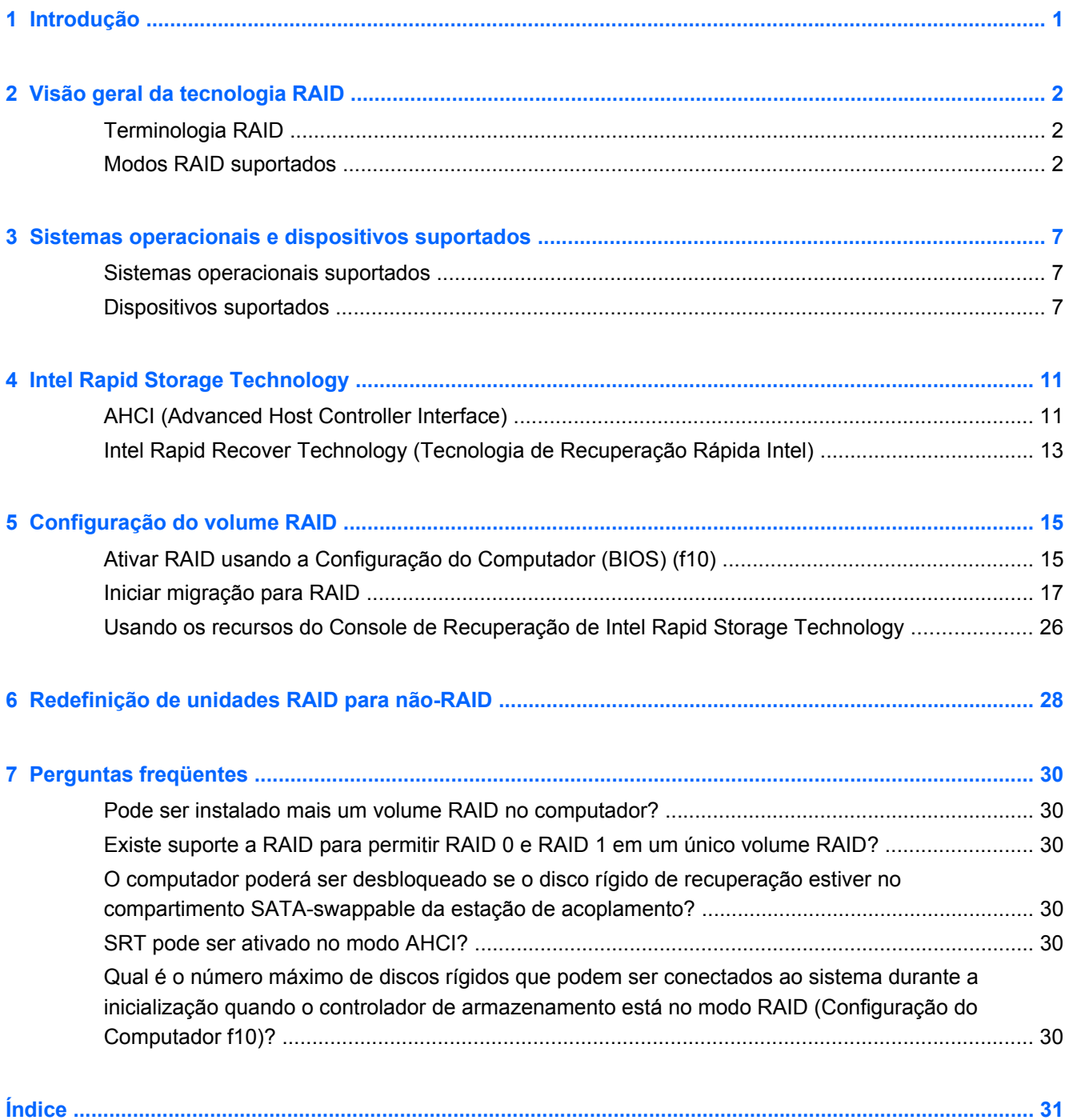

## <span id="page-4-0"></span>**1 Introdução**

Até recentemente, existiam opções limitadas para a maioria dos usuários de computador que desejassem proteger seus dados contra perda no caso de falha da unidade de disco rígido. Essas opções eram copiar os arquivos manualmente para uma unidade de backup ou usar algum software de backup complicado. Se deixassem de executar uma dessas tarefas rotineiras antes de uma falha na unidade de disco rígido, os usuários tinham que gastar tempo e dinheiro consideráveis para recuperar até mesmo apenas parte dos dados armazenados na unidade. Os usuários de servidores e PCs há muito tempo têm usufruído da segurança e dos benefícios da tecnologia RAID (Redundant Array of Independent Disks) para recuperação de dados em caso de falha de uma unidade.

A HP agora oferece uma solução RAID simples para usuários de notebook que precisam proteger dados em uma unidade de disco SATA (Serial ATA) no caso de falha da unidade ou ataques de vírus. A solução de RAID da HP também beneficia os usuários do computador que frequentemente trabalham com arquivos pesados e desejam melhorar o desempenho de armazenamento do computador.

**NOTA:** As ilustrações contidas neste guia são fornecidas somente em inglês.

## <span id="page-5-0"></span>**2 Visão geral da tecnologia RAID**

Este capítulo define os termos usados neste guia e descreve as tecnologias RAID suportadas por determinados computadores empresariais HP.

### **Terminologia RAID**

Alguns dos termos da tabela a seguir possuem um significado mais amplo, mas estão definidos com relação à implementação de RAID descrita neste guia.

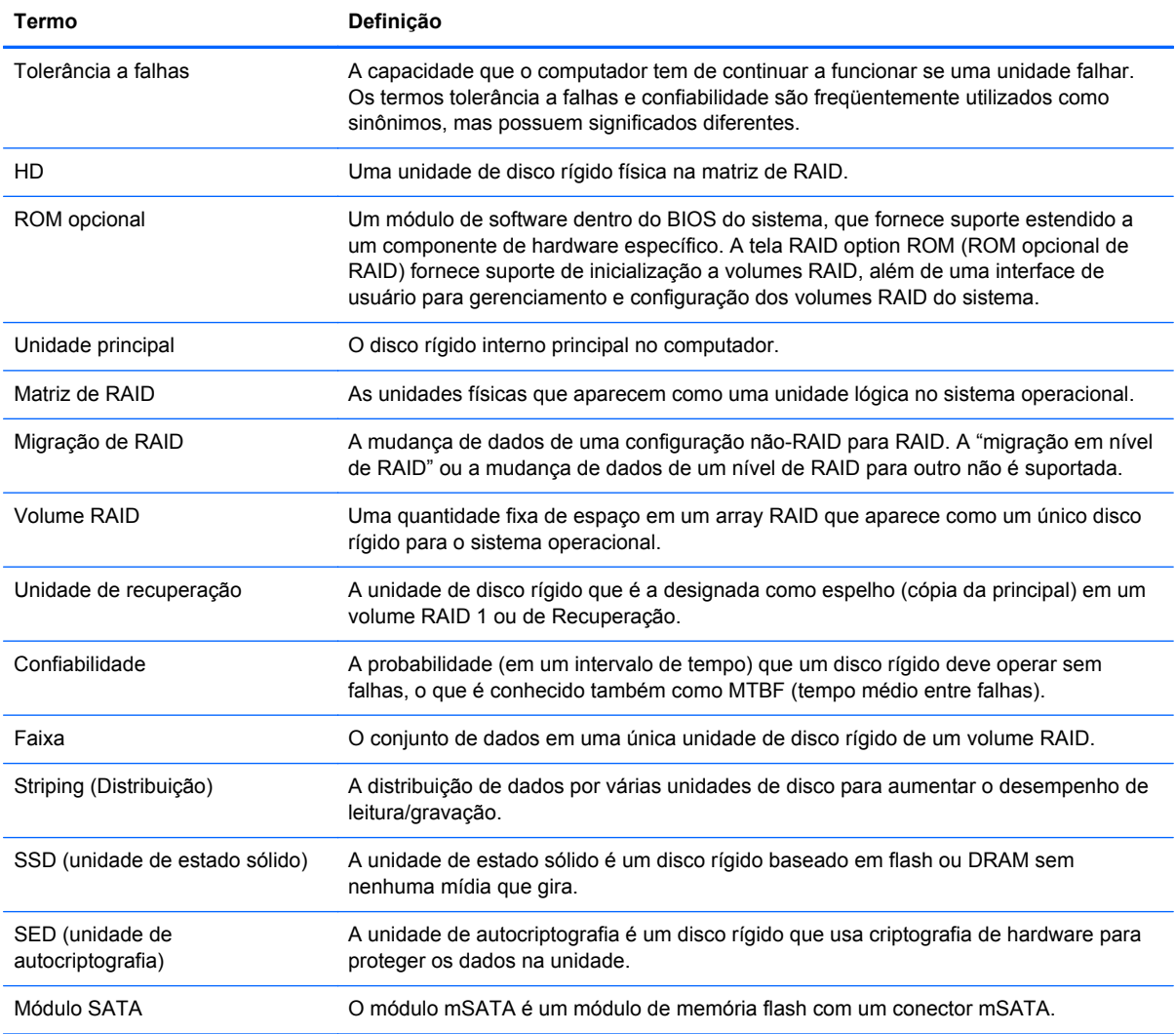

### **Modos RAID suportados**

Os modos RAID suportados pelos computadores empresariais HP incluem RAID 0, RAID 1, RAID 5 e Flexible data protection (Recovery) (Proteção flexível de dados [Recuperação]), conforme descrito abaixo. Os modos RAID 0, 1 e Recuperação precisam de dois discos rígidos SATA. O modo RAID 5 <span id="page-6-0"></span>requer três discos rígidos SATA. Isso pode ser realizado inserindo um terceiro disco rígido SATA na baia de atualização de computadores especialmente equipados. O RAID 10 não é suportado.

**NOTA:** Quando o controlador SATA estiver no modo RAID, ele suportará até 4 dispositivos de porta SATA apenas. Permitir um quinto dispositivo de porta SATA faz o computador congelar. Remover o quinto dispositivo de porta SATA restaura a operação normal.

### **RAID 0**

O RAID 0 distribui os dados por ambas as unidades. Isso permite que os dados, especialmente os arquivos grandes, sejam lidos mais rapidamente, pois a leitura é realizada simultaneamente em ambas as unidades. No entanto, o RAID 0 não oferece tolerância a falhas, o que significa que, se uma unidade falhar, a matriz inteira falha.

#### **RAID 1**

RAID 1 copia, ou espelha, dados idênticos em dois discos rígidos. Se um disco rígido falhar, RAID 1 permitirá que os dados sejam recuperados a partir do outro disco rígido.

#### **RAID 5**

RAID 5 distribui dados em três discos rígidos. Se um disco rígido falhar, RAID 5 permitirá que os dados sejam recuperados a partir dos outros dois discos rígidos.

#### **Flexible data protection (Recovery) (Proteção flexível de dados [Recuperação])**

Flexible data protection (Recovery) (Proteção flexível de dados [Recuperação]) é um recurso do software Intel® Rapid Storage Technology. A Recuperação aprimora a funcionalidade de RAID 1 com vários recursos que facilitam para os usuários espelhar os dados em uma unidade de recuperação designada. Por exemplo, a Recuperação permite que os usuários determinem como o volume de recuperação será atualizado: continuamente (padrão) ou sob solicitação. A Recuperação também permite o acoplamento e desacoplamento do computador se a segunda unidade estiver no compartimento da estação de acoplamento.

### <span id="page-7-0"></span>**Resumo do modo RAID**

A tabela a seguir descreve as funções, os aplicativos, as vantagens e as desvantagens dos modos RAID suportados.

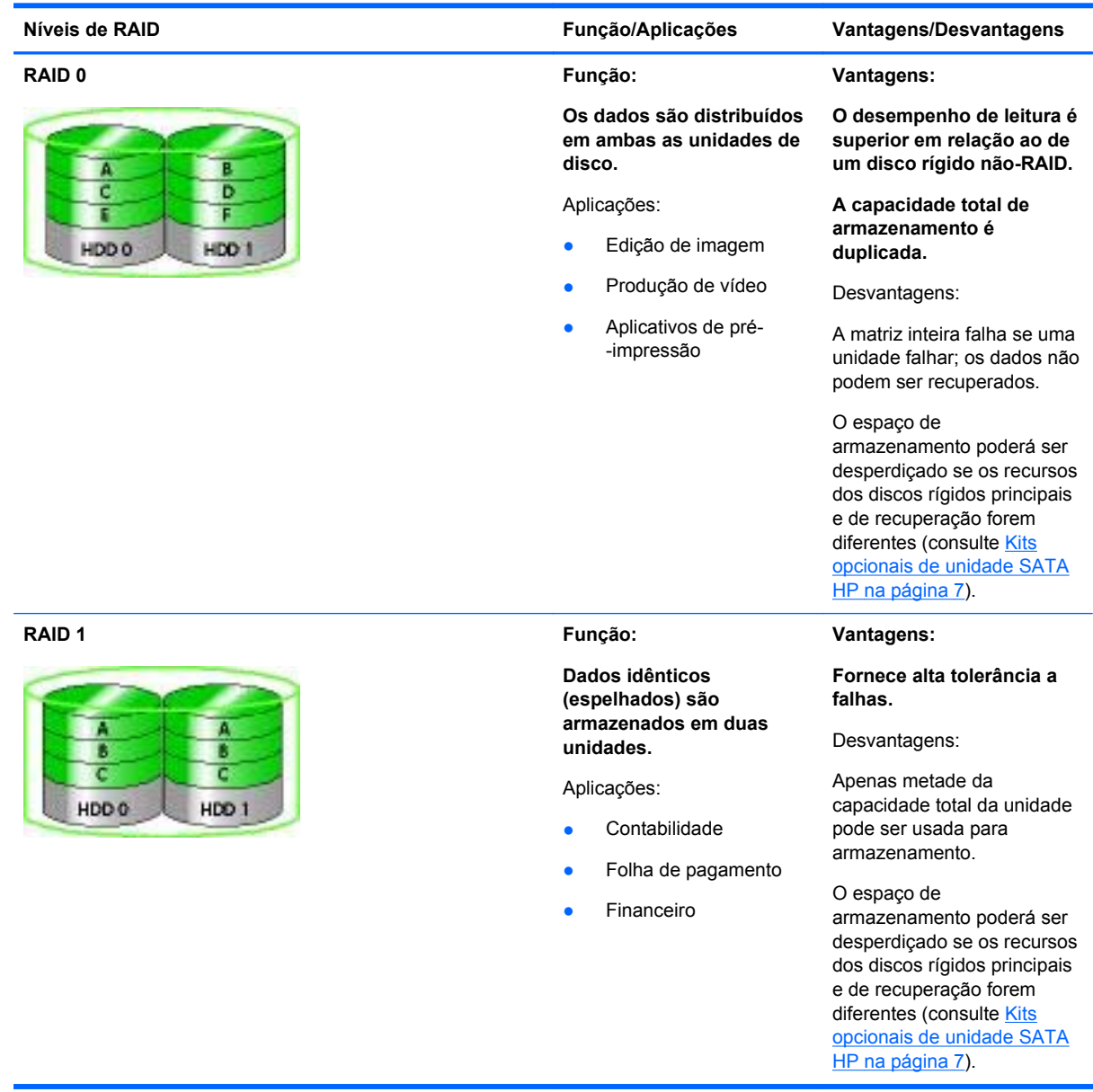

<span id="page-8-0"></span>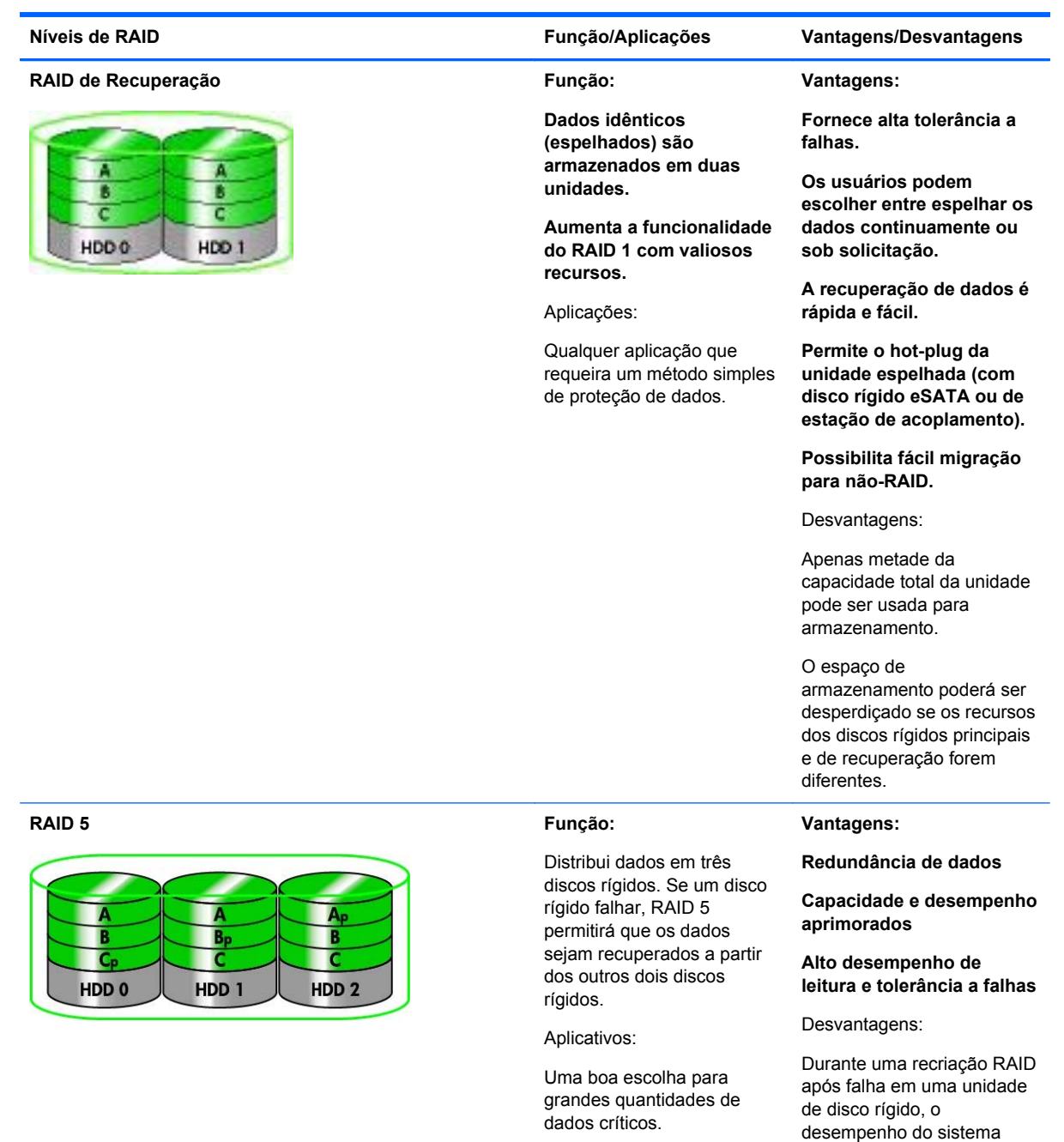

pode ser reduzido.

### <span id="page-9-0"></span>**Tolerância a falhas**

A tolerância a falhas é a capacidade de uma matriz RAID de resistir a e se recuperar de uma falha de unidade. A tolerância a falhas é proporcionada por meio de redundância. Por isso, RAID 0 não tem nenhuma tolerância a falhas, porque ele não copia dados para outro disco rígido. Com o RAID 1 e a Recuperação, uma unidade pode falhar sem fazer com que a matriz falhe. Entretanto, com a Recuperação, a restauração de um único arquivo ou de um disco rígido inteiro é muito mais simples do que com RAID 1 sozinho. Com RAID 5, um dos três discos rígidos pode falhar sem fazer o array falhar.

### **Desempenho**

O desempenho é fácil de entender, mas é difícil de medir porque ele envolve vários fatores, alguns dos quais estão além do escopo deste documento. O desempenho de armazenamento geral é determinado pelos desempenhos de gravação e leitura, que podem variar com base na tecnologia RAID selecionada.

- RAID 0 (segmentação) melhora o desempenho de armazenamento geral porque os dados podem ser gravados e lidos simultaneamente em dois discos rígidos.
- Recuperação e RAID 1 (espelhamento) gravam os mesmos dados nos dois discos rígidos; portanto, o desempenho de gravação pode ser mais lento. Contudo, os dados dos dois discos rígidos podem ser lidos, portanto, o desempenho de leitura poderá ser superior ao de um disco rígido não-RAID único.
- O desempenho do RAID 5 está entre o do RAID 0 e o do RAID 1.

## <span id="page-10-0"></span>**3 Sistemas operacionais e dispositivos suportados**

### **Sistemas operacionais suportados**

O HP RAID é compatível com o sistema operacional Windows 8.

### **Dispositivos suportados**

Esta seção descreve os dispositivos suportados para migração RAID, incluindo as unidades SATA, computadores e estação de acoplamento. O suporte a dispositivos é resumido na tabela a seguir e explicado com mais detalhes abaixo da tabela. As unidades SATA USB externas conectadas ao computador ou estação de acoplamento não podem ser usadas para migrar para RAID.

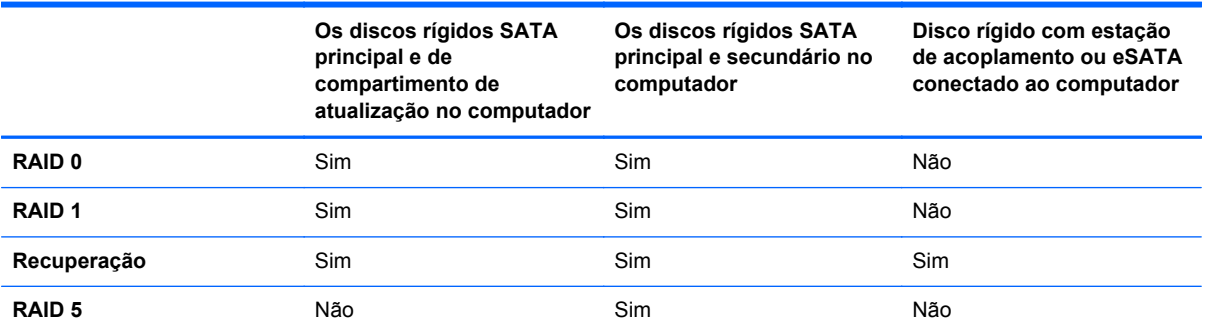

### **Kits opcionais de unidade SATA HP**

A HP oferece kits com opções de unidade SATA para o compartimento de atualização do computador e o compartimento SATA-swappable da estação de acoplamento para suporte à migração de RAID. Para um desempenho RAID ideal, é recomendado que ambas as unidades tenham a mesma velocidade. No entanto, os computadores empresariais HP permitem que unidades com diferentes velocidades sejam usadas em um volume RAID.

Unidades com diferentes capacidades também são suportadas na migração para RAID, desde que a capacidade da unidade secundária (recuperação) seja igual ou superior à da unidade principal. Por exemplo, se a unidade principal for de 200 GB, então pelo menos 200 GB são exigidos no compartimento de atualização para a criação de um volume RAID. Se a capacidade da unidade secundária for maior do que a da unidade principal, a capacidade excedente da unidade secundária (ou da terceira unidade) não estará acessível. Se, por exemplo, a unidade principal for de 160 GB e a unidade secundária for de 250 GB, apenas 160 GB da unidade secundária serão utilizáveis em uma configuração RAID. Desse modo, para o uso ideal, é recomendado que ambas as unidades tenham a mesma capacidade.

### **Discos rígidos eSATA (somente em determinados modelos)**

Uma unidade SATA externa, ou eSATA, é uma interface externa que permite que uma unidade SATA atinja velocidades de transferência de dados até 6 vezes mais rápidas do que uma unidade SATA com interface USB 2.0 padrão. A seguinte ilustração mostra um computador suportado com um disco rígido principal **(1)** e uma unidade eSATA **(2)** conectada à porta eSATA (somente em determinados modelos) para permitir Recuperação. Com relação à capacidade da unidade eSATA, as mesmas recomendações das unidades secundárias no compartimento de atualização do computador se aplicam.

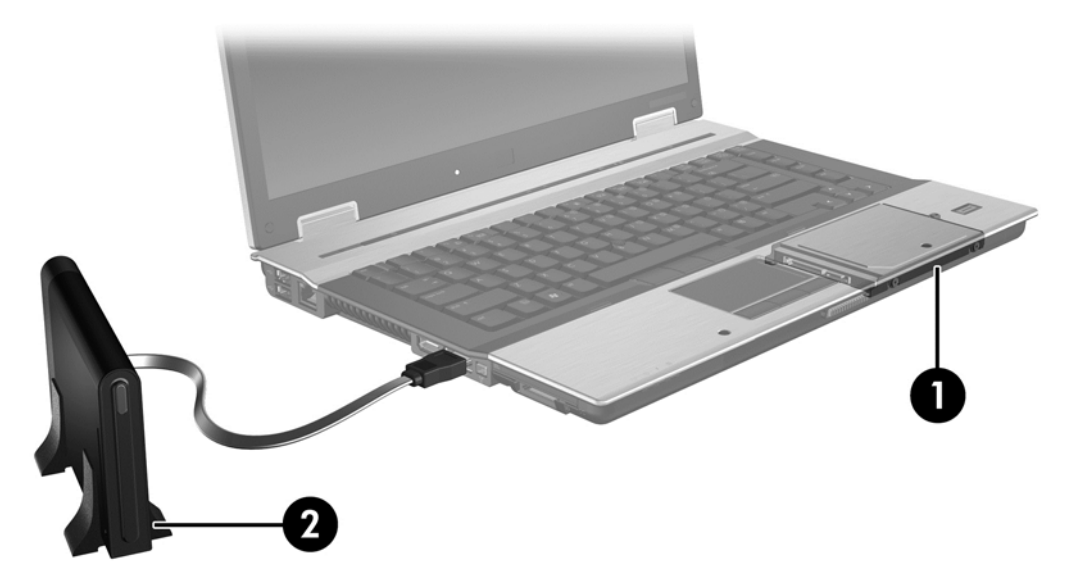

### <span id="page-12-0"></span>**Computadores empresariais HP**

Determinados computadores empresariais HP suportam RAID usando o software Intel® Rapid Storage Technology (v10 e superior) e uma unidade SATA secundária no compartimento de atualização.

A seguinte ilustração mostra um computador suportado com o disco rígido principal **(1)** e um disco rígido secundário no compartimento de atualização **(2)** que permite RAID 0, RAID 1 e Recuperação.

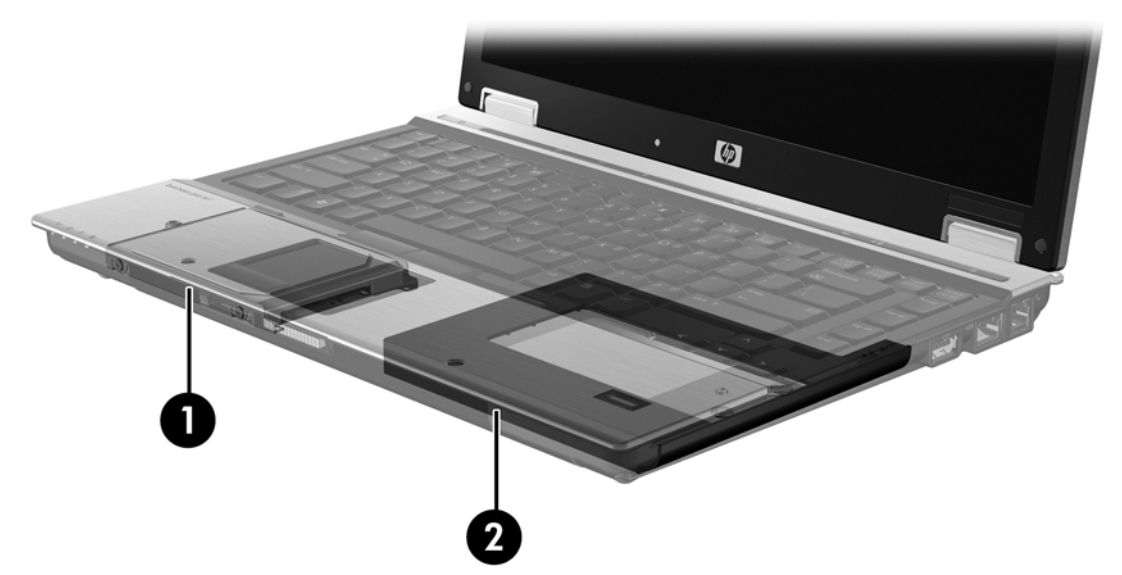

A seguinte ilustração mostra um computador suportado com o disco rígido principal **(1)** e um disco rígido secundário **(2)**, com o terceiro disco no compartimento de atualização **(3)** que permite RAID 5.

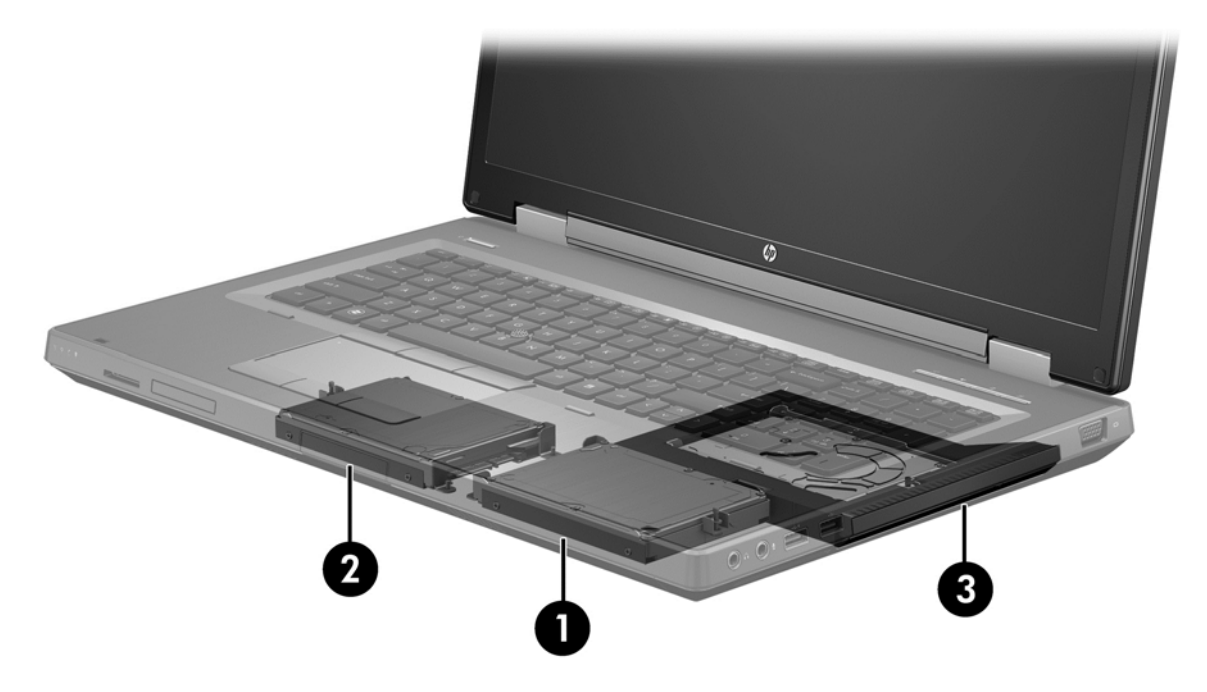

### <span id="page-13-0"></span>**Estação de acoplamento avançada HP**

A Recuperação suporta acoplamento e desacoplamento. Pode ser usada para implementar espelhamento entre o disco rígido principal **(1)** e um disco rígido opcional no compartimento SATA- -swappable da estação de acoplamento avançada HP **(2)**.

A seguinte ilustração mostra uma estação de acoplamento avançada HP com o disco rígido de recuperação no compartimento SATA-swappable que permite a Recuperação.

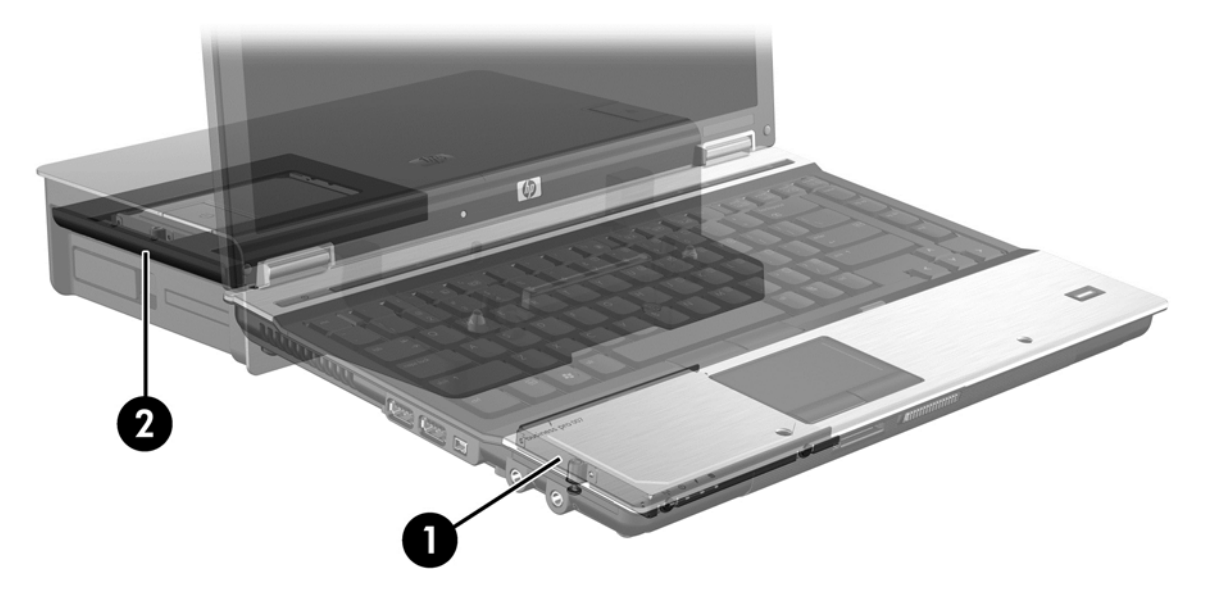

## <span id="page-14-0"></span>**4 Intel Rapid Storage Technology**

Intel® Rapid Storage Technology suporta os seguintes recursos de Recuperação.

## **AHCI (Advanced Host Controller Interface)**

A Advanced Host Controller Interface (AHCI) é uma especificação que permite ao driver de armazenamento aceitar recursos SATA avançados, como Native Command Queuing e capacidade hot plug (conexão a quente). AHCI deve ser ativado na Configuração do Computador (BIOS) para que esses recursos se apliquem (consulte [Ativar RAID usando a Configuração do Computador](#page-18-0) [\(BIOS\) \(f10\) na página 15\)](#page-18-0). A interface AHCI vem ativada por padrão nos computadores empresariais HP suportados.

### **Native Command Queuing**

Um cabeçote da unidade de leitura/gravação grava dados em um prato do disco rígido em círculos concêntricos (trilhas) com base na ordem em que a solicitação de gravação foi recebida. Como os aplicativos raramente solicitam dados na mesma ordem em que foram gravados no prato, atrasos longos (latência) ocorreriam se o cabeçote da unidade precisasse localizar dados na ordem exata em que o disco rígido recebe as solicitações de leitura. Native Command Queuing (NCQ) permite que os discos rígidos SATA aceitem vários comandos e alterem sua ordem de execução para aumentar o desempenho. Isso é semelhante à forma como um elevador reordena as solicitações de andar para reduzir o tempo de viagem e o desgaste mecânico. Da mesma forma, NCQ reduz a latência e o movimento desnecessário do cabeçote da unidade necessário para executar várias solicitações de leitura/gravação pendentes, resultando em maior desempenho e confiabilidade. NCQ requer suporte da Configuração do Computador (BIOS), do controlador SATA e do driver do controlador.

### **Capacidade hot plug (conexão a quente)**

O recurso de hot-plug permite que o disco rígido de recuperação SATA seja removido ou inserido enquanto o computador está em execução. O recurso de hot-plug é suportado quando o disco rígido de recuperação é conectado à porta eSATA ou está localizado no compartimento SATA-swappable da estação de acoplamento. Por exemplo, o disco rígido de recuperação no compartimento SATA- -swappable da estação de acoplamento poderá ser removido enquanto o computador estiver em execução se você precisar temporariamente inserir uma unidade óptica no compartimento. A capacidade hot plug permite também acoplar e desacoplar o computador em qualquer momento.

### <span id="page-15-0"></span>**Intel Smart Response Technology (somente em determinados modelos)**

**NOTA:** Intel® Smart Response Technology requer que o controlador SATA seja definido para o modo RAID na Configuração do Computador (BIOS). Em geral, SRT já está ativado e no modo RAID de fábrica, e nenhuma configuração adicional do usuário é necessária.

Intel Smart Response Technology (SRT) é um recurso Intel Rapid Storage Technology (RST) que aprimora significativamente o desempenho do sistema do seu computador. Ele permite que um usuário configure os sistemas de computador com um módulo SSD mSATA usado como memória de cache entre o disco rígido e a memória do sistema. Essa configuração permite a vantagem de ter um disco rígido (ou volume RAID) para a máxima capacidade de armazenamento enquanto a SSD promove um desempenho aprimorado do sistema simultaneamente.

- **NOTA:** O armazenamento em cache de Intel Smart Response Technology é implementado como uma solução de letra de unidade única. Nenhuma letra de unidade adicional é necessária para o dispositivo SSD usado como cache. Em geral, SRT já está ativado de fábrica, e nenhuma configuração adicional do usuário é necessária. SRT não é suportado quando usado com unidades SSD ou SED.
- **NOTA:** Se adicionar um disco rígido e quiser definir um volume de RAID, você deverá temporariamente desativar SRT. Volumes RAID (por exemplo, – RAID 0, RAID 1 etc.) não poderão ser criados se SRT estiver habilitado. Desative SRT para criar o volume RAID desejado. Após desativar o SRT temporariamente, você deverá reativar o SRT. Se quiser reinstalar a imagem do software, o SRT deverá ser desativado primeiro. É preciso selecionar **Definir como disponível** antes de reinstalar o sistema operacional e o software associado.

Para desativar temporariamente o SRT:

- **1.** Na Tela Inicial, digite Intel e selecione **Intel Rapid Storage Technology**.
- **2.** Clique no link **Aceleração** e, em seguida, clique no link **Desabilitar aceleração**.
- **3.** Selecione **Desativar aceleração**.
- **4.** Clique no link **Redefinir para Disponível**. Espere para completar o Modo de aceleração.

**IMPORTANTE:** Você precisa desabilitar temporariamente o SRT quando trocar os modos do RAID. Faça a troca e em seguida reabilite o SRT. Falha para desabilitar temporariamente esse recurso impedirá a criação ou troca de volumes RAID.

NOTA: A HP não oferece suporte ao SRT com discos auto-encriptados (SEDs).

Para ativar o SRT:

- **1.** Selecione **Iniciar > Todos os Programas > Intel > Rapid Storage Technology**.
- **2.** Clique no ícone **Aceleração** e depois clique em **Selecionar dispositivo**.
- **3.** Selecione o tamanho da SSD a ser alocado para a memória cache.

**WOTA:** Recomenda-se usar o tamanho máximo. Qualquer espaço remanescente na SSD pode ser usado para armazenamento de dados com o uso de disco único de dados simples.

- <span id="page-16-0"></span>**4.** Selecione o disco rígido (ou o volume RAID) a ser acelerado.
	- **NOTA:** É altamente recomendado acelerar o volume de sistema ou o disco de sistema para máximo desempenho.
- **5.** Selecione o modo de aceleração e clique em **OK**. A configuração recomendada é o modo **Maximizado**, que é a aceleração otimizada para desempenho de entrada/saída.

A página é atualizada e mostra a nova configuração de aceleração no Modo de exibição de aceleração.

**NOTA:** Antes de substituir ou criar uma nova imagem do disco rígido, é preciso desativar SRT.

**WOTA:** Ao substituir ou redefinir a imagem de um disco rígido, você deverá limpar o cache para impedir que um conflito de dados com as informações armazenadas na memória cache. Para limpar o cache, na tela Início, digite Intel e selecione **Intel Rapid Storage Technology**. A seguir, clique no link Aceleração, selecione **Desativar aceleração** e clique no link **Redefinir para disponível** para limpar o cache.

Para configurar o modo SATA na Configuração do Computador (BIOS):

- **1.** Ligue ou reinicie o computador e pressione esc enquanto a mensagem "Press the ESC key for Startup Menu" (Pressione a tecla esc para o menu de inicialização) estiver exibida na parte inferior da tela.
- **2.** Pressione f10 para entrar na Configuração do Computador (BIOS).
- **3.** Use um dispositivo apontador ou teclas de seta para selecionar **Configuração do Sistema > Configurações de Dispositivos**.
- **4.** No **Modo de dispositivo SATA**, altere o valor para **RAID**.
- **5.** Use as teclas de seta para selecionar **File** (Arquivo) **> Save Changes and Exit** (Salvar alterações e sair) e pressione enter.

Para obter mais informações sobre Intel Smart Response Technology, consulte [http://www.intel.com/](http://www.intel.com/support/chipsets/sb/CS-032826.htm?wapkw=Smart%20Response%20Technology) [support/chipsets/sb/CS-032826.htm?wapkw=Smart%20Response%20Technology](http://www.intel.com/support/chipsets/sb/CS-032826.htm?wapkw=Smart%20Response%20Technology).

### **Intel Rapid Recover Technology (Tecnologia de Recuperação Rápida Intel)**

Intel Rapid Storage Technology suporta os seguintes recursos de recuperação.

#### **Diretivas de atualização de espelho**

Com a Recuperação, você pode determinar com que frequência o disco rígido de espelho é atualizado: continuamente ou sob solicitação. Quando se usa a diretiva de atualização contínua, os dados na unidade principal são simultaneamente copiados para a unidade espelho, desde que ambas as unidades estejam conectadas ao sistema. Se você desacoplar o computador enquanto estiver usando a unidade de recuperação da estação, todos os dados novos ou revisados no disco rígido principal serão automaticamente copiados para o disco rígido de recuperação quando o notebook for acoplado novamente. Essa diretiva também permite que uma operação de espelhamento não terminada seja concluída, caso tenha sido interrompida quando você desacoplou o notebook.

Quando se utiliza a política atualizar sob solicitação, os dados no disco rígido principal são copiados para o disco rígido de espelho somente quando você os solicita selecionando **Atualizar volume de recuperação** na Recuperação. Após a solicitação, somente os arquivos novos ou atualizados no

<span id="page-17-0"></span>disco principal são copiados para o disco rígido de espelho. Antes de atualização o disco rígido de espelho, a política sob solicitação permitirá que um arquivo seja recuperado se o arquivo correspondente no disco rígido principal estiver corrompido. A política sob solicitação poderá também proteger os dados no disco rígido de espelho se o disco rígido principal for atacado por vírus, contanto que você não atualize o disco de espelho após o ataque por vírus.

**NOTA:** Você pode alterar a diretiva de atualização de espelho em qualquer momento clicando com o botão direito em **Modify Volume Update Policy** (Modificar diretiva de atualização de volume).

### **Alternância automática de disco rígido e recuperação rápida**

Se o disco rígido principal falhar, a Recuperação automaticamente alternará para o disco espelhado sem intervenção do usuário. A Recuperação mostra uma mensagem para avisá-lo sobre a falha do disco rígido principal. Enquanto isso, o computador pode reiniciar a partir do disco rígido espelhado. Quando um novo disco rígido principal é instalado, e o computador é reiniciado, o recurso de recuperação rápida da Recuperação copia todos os dados espelhados para o disco rígido principal.

**NOTA:** Se estiver usando a política atualizar sob solicitação, e o disco rígido principal falhar ou um arquivo nesse disco ficar corrompido, todos os dados não espelhados serão perdidos.

### **Migração simplificada de RAID para não-RAID**

Os usuários podem migrar de um volume RAID 1 ou Recuperação para dois discos rígidos não- -RAID, chamados "quebrando o array", seguindo as instruções contidas em [Redefinição de unidades](#page-31-0) [RAID para não-RAID na página 28.](#page-31-0)

É possível também migrar de RAID 1 para Recuperação. Entretanto, a migração de RAID 0 para RAID 1 ou de RAID 0 para um disco rígido principal não-RAID não é suportada.

## <span id="page-18-0"></span>**5 Configuração do volume RAID**

**NOTA:** Caso o seu sistema tenha Intel® Smart Response Technology, consulte *[Intel Rapid Storage](#page-14-0)* [Technology na página 11](#page-14-0) antes de configurar volumes RAID.

As seguintes instruções consideram que um disco rígido suportado está instalado no compartimento de atualização do computador, no compartimento SATA-swappable da estação de acoplamento, ou conectado à porta eSATA do computador (consulte [Dispositivos suportados na página 7\)](#page-10-0).

As etapas básicas de migração de RAID são as seguintes:

- Ativar RAID por meio da Configuração do Computador (BIOS).
- Inicie a migração de RAID utilizando o Console do Intel® Rapid Storage Technology.
- **CUIDADO:** Assegure-se de que o computador esteja conectado a uma fonte de alimentação de CA antes de iniciar os procedimentos a seguir. A falta de alimentação durante a migração de RAID poderá resultar em perda de dados.

### **Ativar RAID usando a Configuração do Computador (BIOS) (f10)**

**NOTA:** Os seguintes procedimentos consideram que você está usando uma imagem de disco rígido que acompanha o seu computador. Se uma imagem diferente estiver instalada no seu computador, você deverá *primeiro* ativar RAID por meio da Configuração do Computador (BIOS) (f10) e depois instalar o sistema operacional e todos os drivers necessários, incluindo o driver de Intel Rapid Storage Technology. Em seguida, siga as etapas em *Iniciar migração para RAID* [na página 17.](#page-20-0) Os volumes RAID são criados principalmente entre o disco rígido principal e um disco rígido secundário conectado internamente. Os volumes RAID não podem ser criados entre um disco rígido principal e um disco rígido conectado externamente. A criação de um volume RAID entre dois discos rígidos conectados externamente é possível, embora haja pouco benefício em fazer isso.

- **1.** Ligue ou reinicie o computador.
- **2.** Pressione f10 assim que o computador inicializar.

**NOTA:** Caso você não pressione f10 no momento apropriado, terá que reiniciar o computador e pressionar f10 novamente para acessar o utilitário.

**3.** Na Configuração do Computador (BIOS), selecione **Configuração do Sistema > Configurações de Dispositivos**.

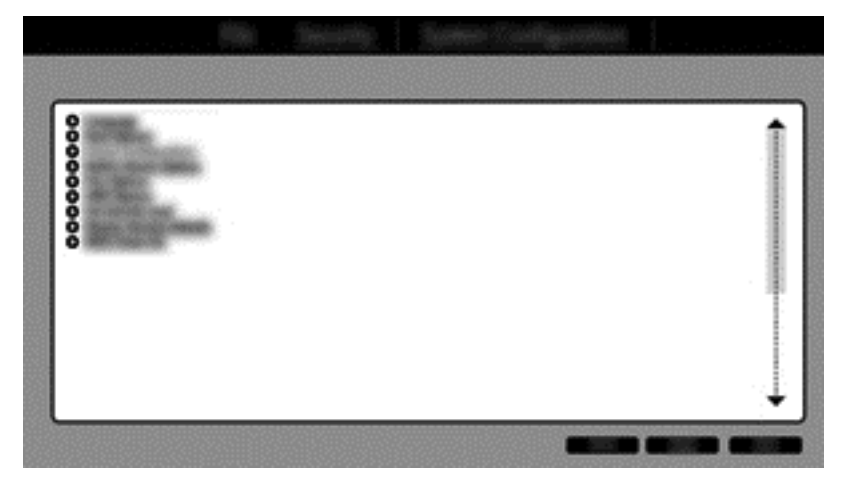

- **4.** Na janela Device Configurations (Configurações de dispositivos), selecione **RAID** em **SATA Device Mode** (Modo de dispositivo SATA). Clique em **Confirm** (Confirmar). A seguinte mensagem será exibida: "Changing this setting may require reinstallation of your operating system. Are you sure you want to proceed?" (A alteração desta configuração poderá exigir a reinstalação do seu sistema operacional. Tem certeza de que deseja continuar?).
	- **NOTA:** A imagem do disco rígido fornecida com o seu computador contém drivers que permitem alternar entre os modos AHCI e RAID sem a necessidade de reinstalar o sistema operacional. Caso utilize uma imagem de disco rígido diferente, talvez você precise reinstalar o sistema operacional.

**MOTA:** Em SATA Device Mode (Modo de dispositivo SATA), há uma caixa de seleção para Ctrl I Prompt. Se ela estiver selecionada, a tela Intel option ROM (ROM opcional da Intel) será exibida durante o período de inicialização do computador.

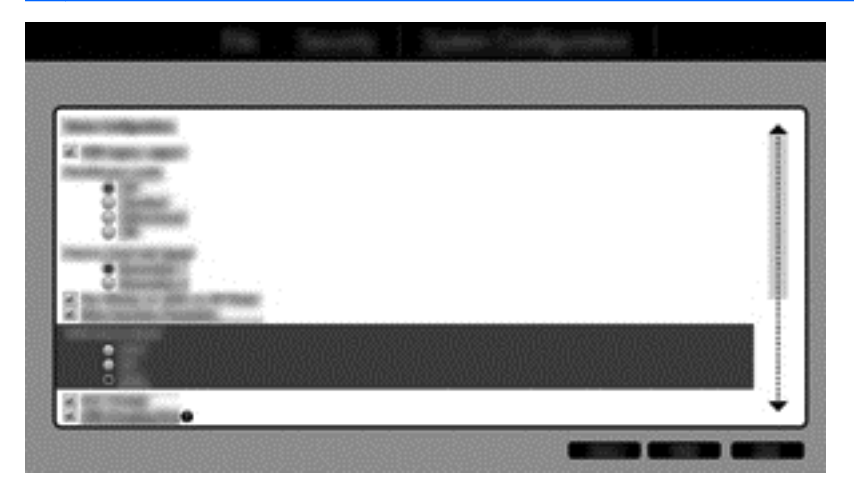

<span id="page-20-0"></span>**5.** Selecione **File** (Arquivo) **> Save Changes and Exit** (Salvar alterações e sair). Em seguida, clique em **Yes** (Sim) para salvar as alterações. Se não quiser aplicar suas alterações, selecione **Ignore Changes and Exit** (Ignorar alterações e sair).

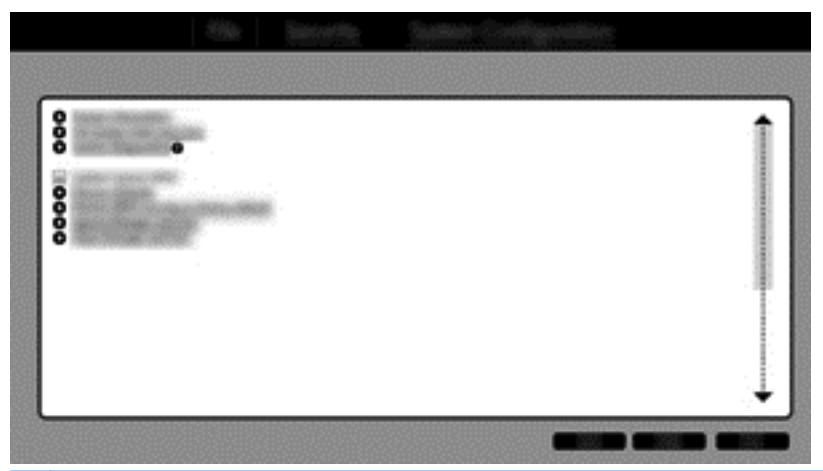

- **CUIDADO:** NÃO desligue o computador enquanto a ROM estiver salvando suas alterações no utilitário de configuração do computador f10, pois isso poderá corromper o CMOS (Complementary Metal Oxide Semiconductor). Desligue o computador após sair da tela de configuração f10.
- **6.** Após a inicialização do sistema operacional, você pode começar o procedimento de migração do RAID.

### **Iniciar migração para RAID**

**▲** Abra o Intel Rapid Storage Technology Console. Na Tela Início, digite **Intel** e selecione Intel Rapid Storage Technology. Siga as instruções apresentadas na tela.

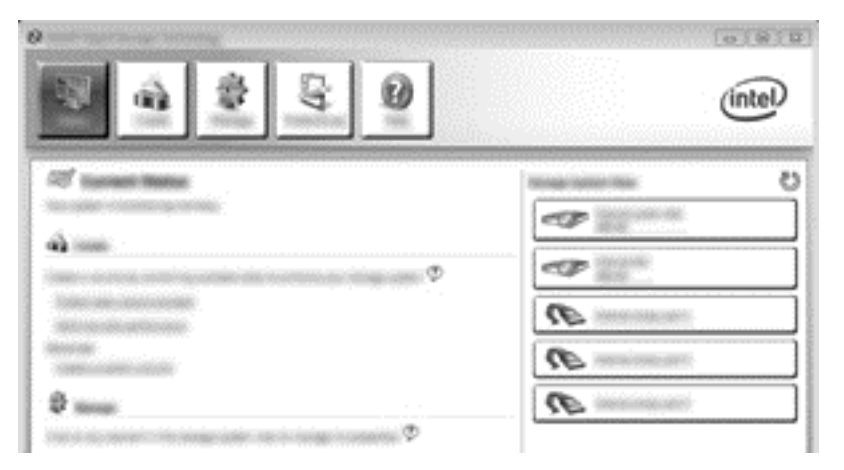

### <span id="page-21-0"></span>**Migração para RAID 1**

**1.** Clique em **Create** (Criar), clique em **Real-time data protection (RAID 1)** (Proteção de dados em tempo real [RAID 1]) e, em seguida, clique em **Next** (Avançar).

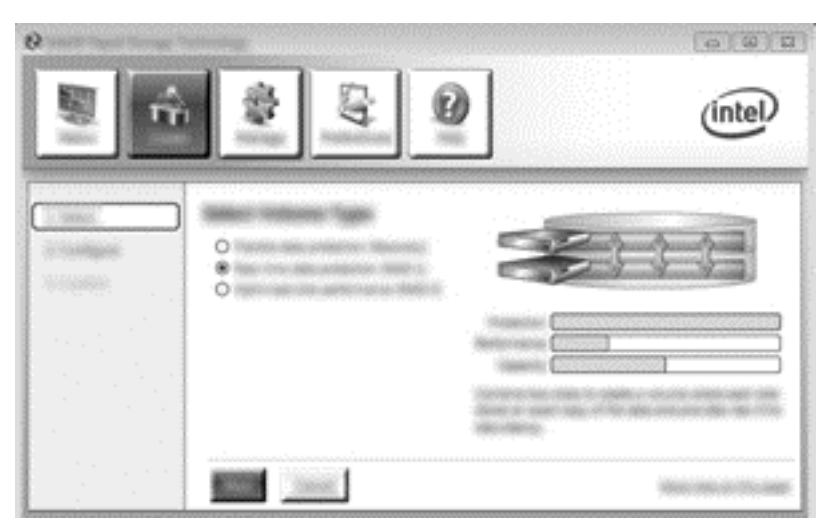

**2.** Crie um nome de volume (ou use o nome sugerido), selecione os dois discos rígidos a serem usados para o array RAID 1 e depois clique em **Avançar**.

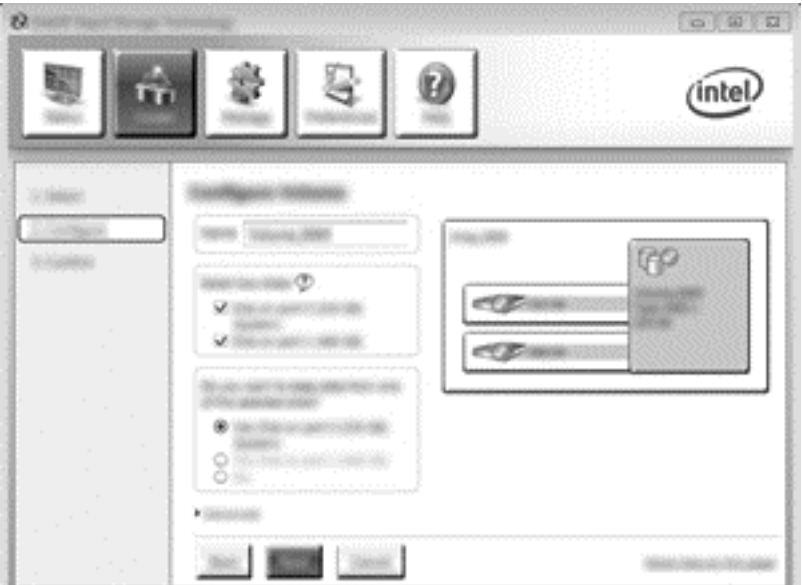

<span id="page-22-0"></span>**3.** Clique em **Create Volume** (Criar volume) para iniciar o processo de migração.

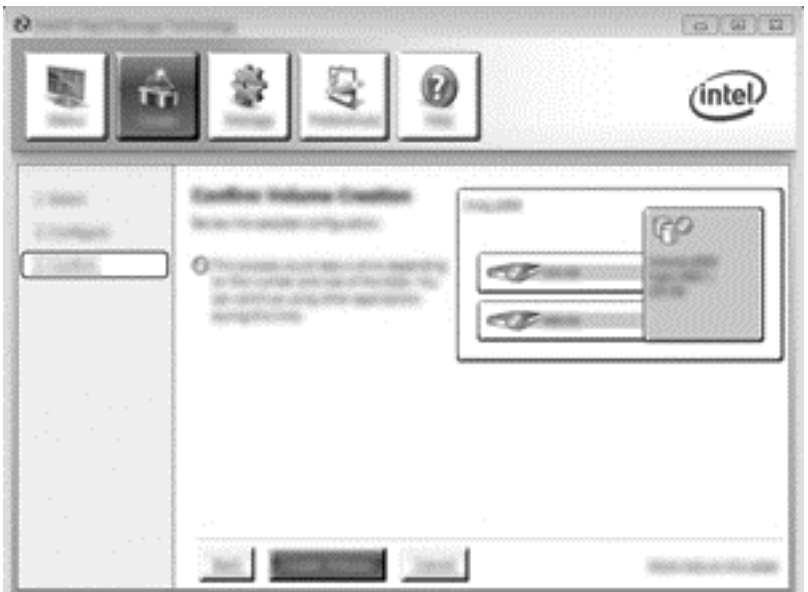

**4.** Após clicar no botão **Create Volume** (Criar volume), você será informado de que a matriz foi criada. Clique no botão **OK**. A migração da matriz continuará a ser executada em segundo plano. O computador poderá ser usado normalmente durante a migração.

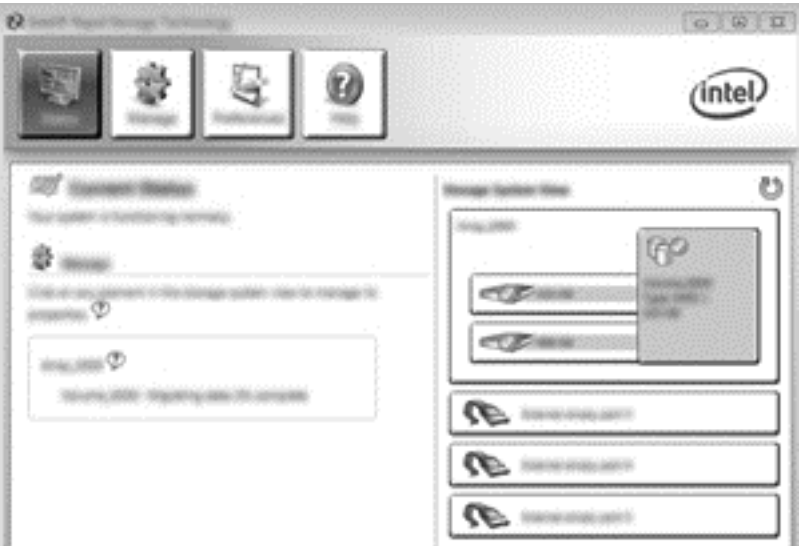

- **5.** Quando for notificado de que a migração do array foi concluída, feche todos os programas e reinicie o computador.
- **6.** Quando o computador inicializar, o sistema operacional vai detectar a matriz recém-criada e vai solicitar que você o reinicie. Reinicie o computador quando solicitado. Após a reinicialização final, a migração para RAID estará concluída.

### **Migrando para proteção de dados flexível (Recuperação)**

A Recuperação oferece mais controle sobre como os dados são copiados da unidade principal para a unidade de recuperação. Quando o disco rígido secundário está no compartimento SATA-

-swappable da estação de acoplamento avançada HP ou conectado à porta eSATA do computador (somente em determinados modelos), a Recuperação é a única opção de RAID disponível.

- **NOTA:** A proteção de dados flexível não está disponível com o uso da porta eSATA na estação de acoplamento em determinados modelos. Nos modelos que não conseguem acessar a proteção de dados flexível na porta eSATA na estação de acoplamento, conecte usando a porta eSATA no notebook.
	- **1.** Clique em **Create** (Criar), clique em **Flexible data protection (Recovery)** (Proteção flexível de dados [Recuperação]) e, em seguida, clique em **Next** (Avançar).

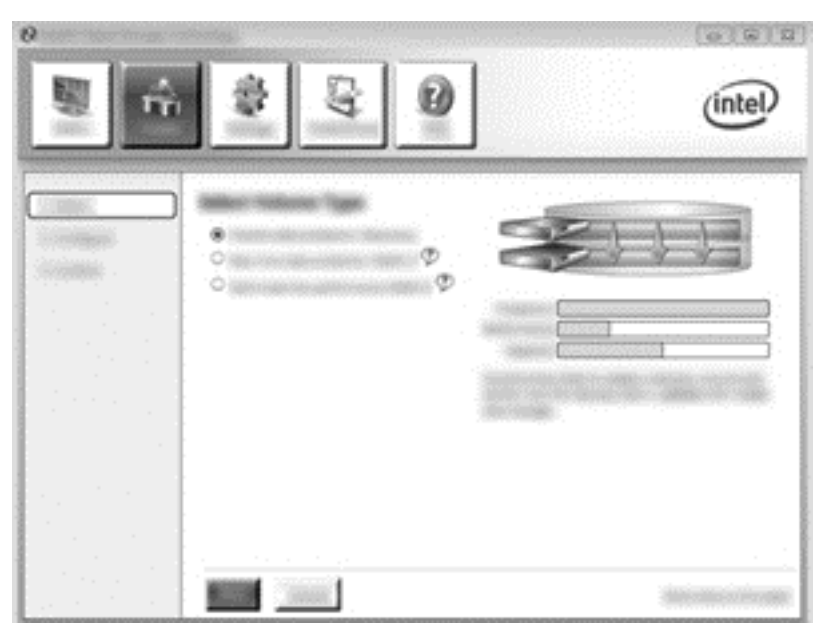

**2.** Crie um nome de volume (ou use o nome sugerido). Os dois discos rígidos a serem usados para o array de Recuperação já estão selecionados. Clique em **Next** (Avançar).

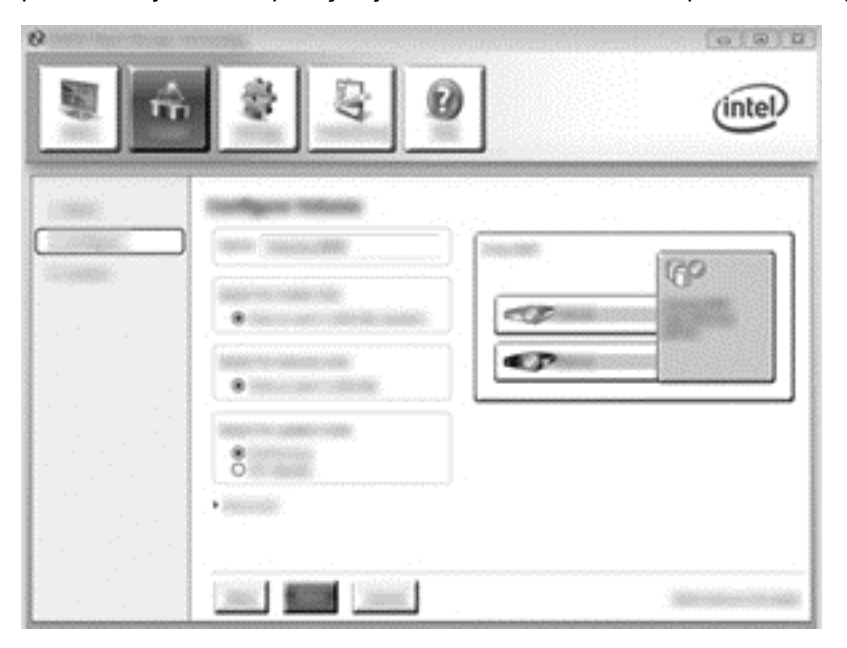

**3.** Clique em **Create Volume** (Criar volume) para iniciar o processo de migração.

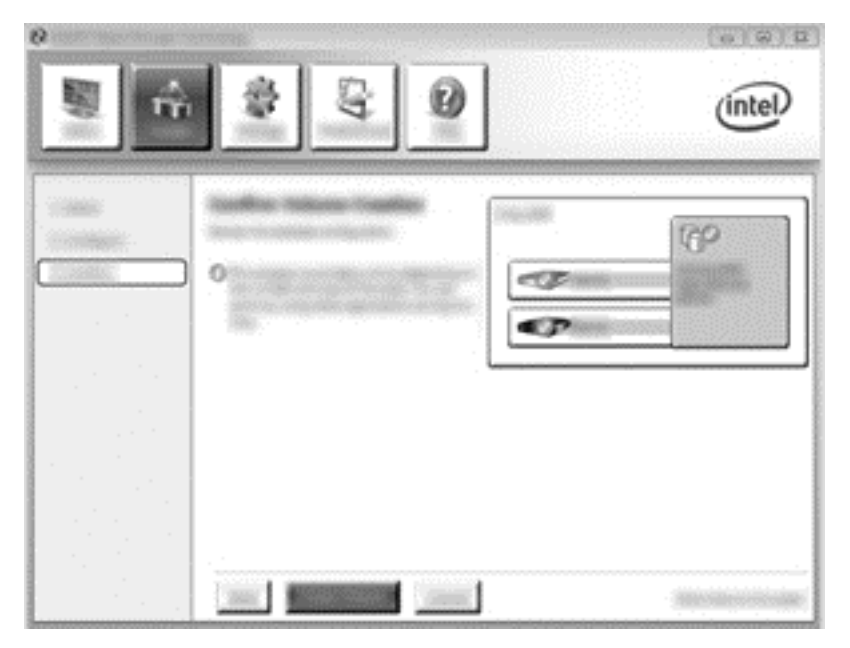

**4.** Após clicar no botão **Create Volume** (Criar volume), você será informado de que a matriz foi criada. Clique no botão **OK**. A migração da matriz continuará a ser executada em segundo plano. O computador poderá ser usado normalmente durante a migração.

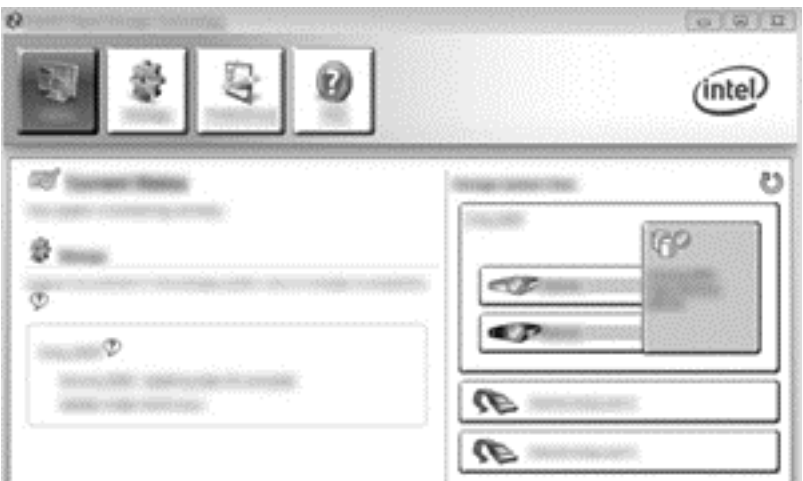

- **5.** Quando for notificado de que a migração do array foi concluída, feche todos os programas e reinicie o computador. Quando o computador reinicializar, o sistema operacional vai detectar a matriz recém-criada e solicitar outra reinicialização. Reinicie o computador quando solicitado. Após a reinicialização final, a migração para RAID estará concluída.
	- **NOTA:** É possível que, durante a reconstrução do volume RAID, a tela de Intel Rapid Storage Technology mostre 0 GB para indicar o espaço de armazenamento disponível. Entretanto, o tamanho do espaço de armazenamento do volume RAID retornará ao seu estado original após a conclusão da operação de reconstrução. A operação de reconstrução poderá levar várias horas, dependendo do tamanho dos discos rígidos.

### <span id="page-25-0"></span>**Migração para RAID 0**

**NOTA:** Quando se utiliza uma imagem fornecida pela HP, a migração para RAID 0 requer que você execute etapas avançadas adicionais, incluindo a cópia de dados para um disco rígido USB externo adicional. Leia todo o procedimento de migração RAID 0 antes de começar.

**1.** Clique em **Create** (Criar), clique em **Optimized disk performance** (Desempenho otimizado de disco) e, em seguida, clique em **Next** (Avançar).

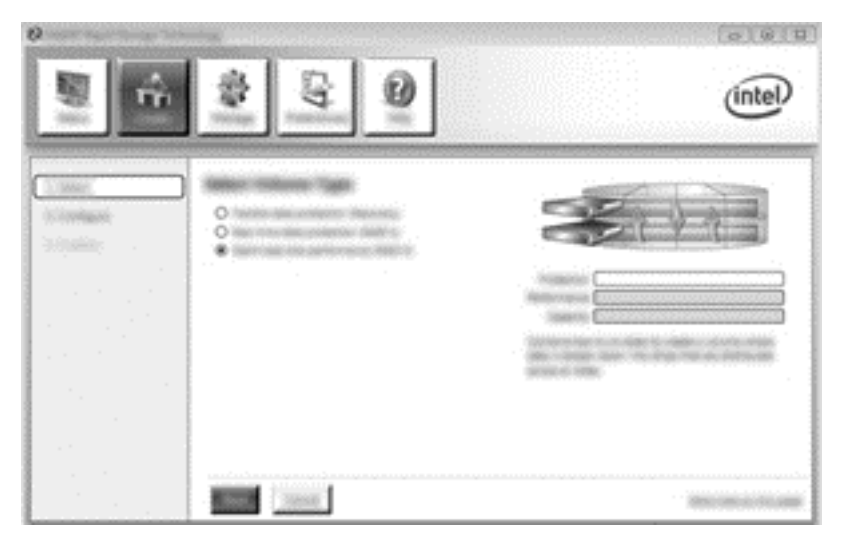

- **2.** Crie um nome de volume (ou use o nome sugerido), selecione as duas unidades de disco rígido a serem usadas na matriz RAID 0 e, em seguida, clique em **Next** (Avançar).
- **3.** Clique em **Create Volume** (Criar volume) para iniciar o processo de migração.

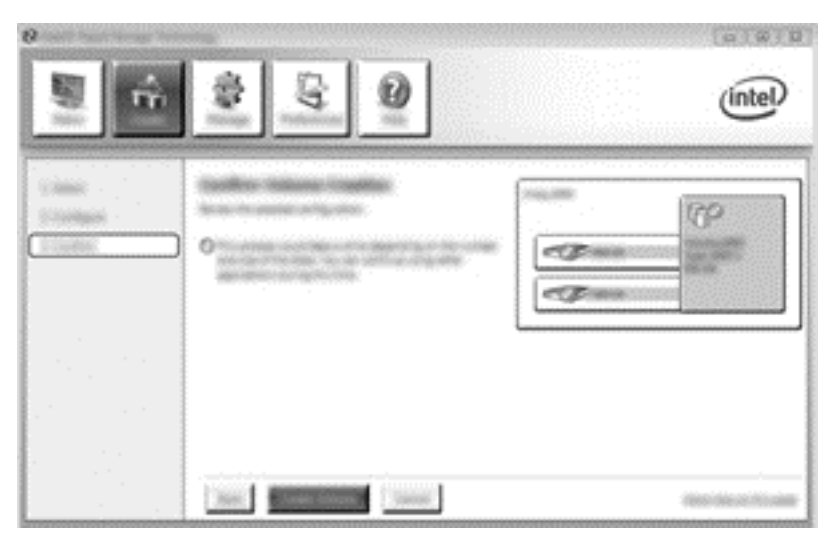

**4.** Uma mensagem será exibida, avisando que a matriz foi criada. Clique no botão **OK**.

**NOTA:** A migração da matriz continuará a ser executada em segundo plano. O computador poderá ser usado normalmente durante a migração.

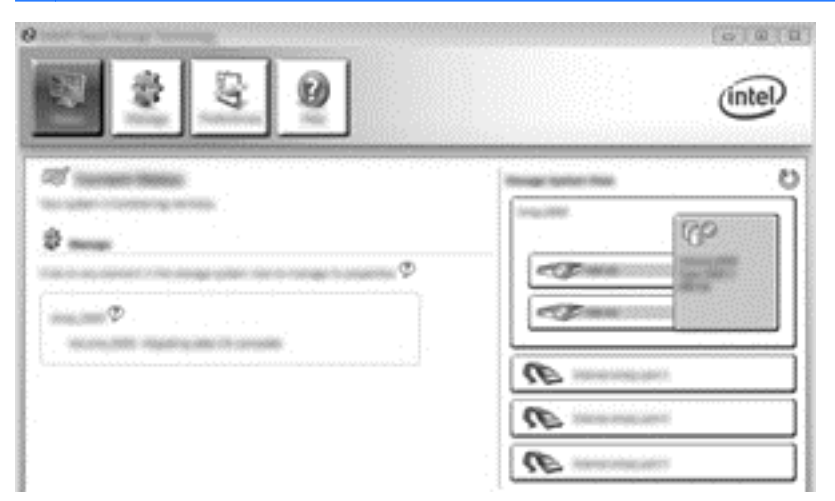

- **5.** Quando for notificado de que a migração do array foi concluída, feche todos os programas e reinicie o computador. Quando o computador for reiniciado, o sistema operacional detectará o array recém-criado e solicitará que você reinicie o computador pela segunda vez.
- **6.** Após reiniciar o computador pela segunda vez, a migração para RAID estará concluída.

**NOTA:** Embora a capacidade total do volume RAID 0 apareça no Console, a capacidade extra criada com a inclusão do disco rígido secundário aparece para o sistema como espaço não alocado. Após o sistema reiniciar, você deverá alocar esse espaço não alocado. O Windows 8 contém recursos adicionais que permitem criar um volume RAID 0 único.

#### **Migrando para RAID 5 (somente em determinados modelos)**

**NOTA:** Quando se utiliza uma imagem fornecida pela HP, a migração para RAID 5 requer que você execute etapas adicionais, incluindo a cópia de dados para um disco rígido USB externo adicional. Leia todo o procedimento de migração para RAID 5 antes de começar.

**NOTA:** O RAID 5 requer 3 unidades de disco rígido no computador: o disco rígido principal, o disco rígido secundário e o disco rígido do compartimento de atualização.

**1.** Clique em **Create** (Criar), selecione **Efficient data hosting and protection (RAID 5)** (Proteção e hospedagem eficiente de dados [RAID 5]) e, em seguida, clique em **Next** (Avançar).

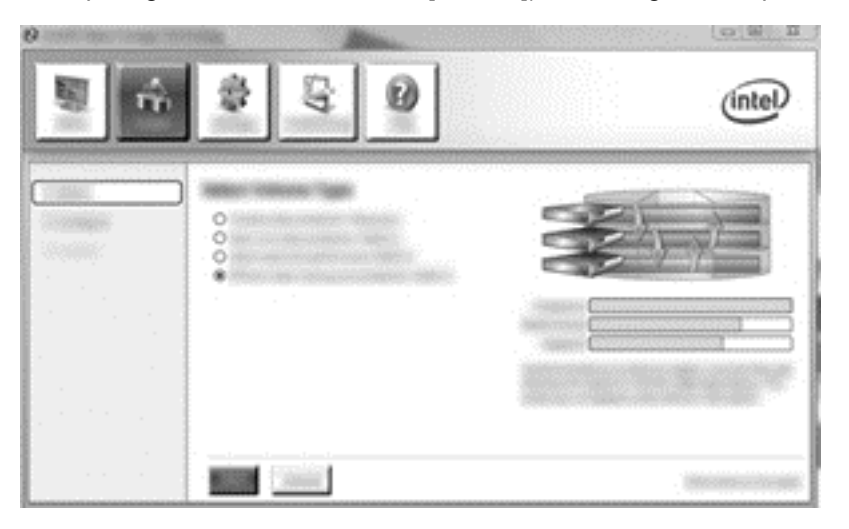

**2.** Crie um nome de volume (ou use o nome sugerido), selecione os três discos rígidos a serem usados para o array RAID 5 e depois clique em **Avançar**.

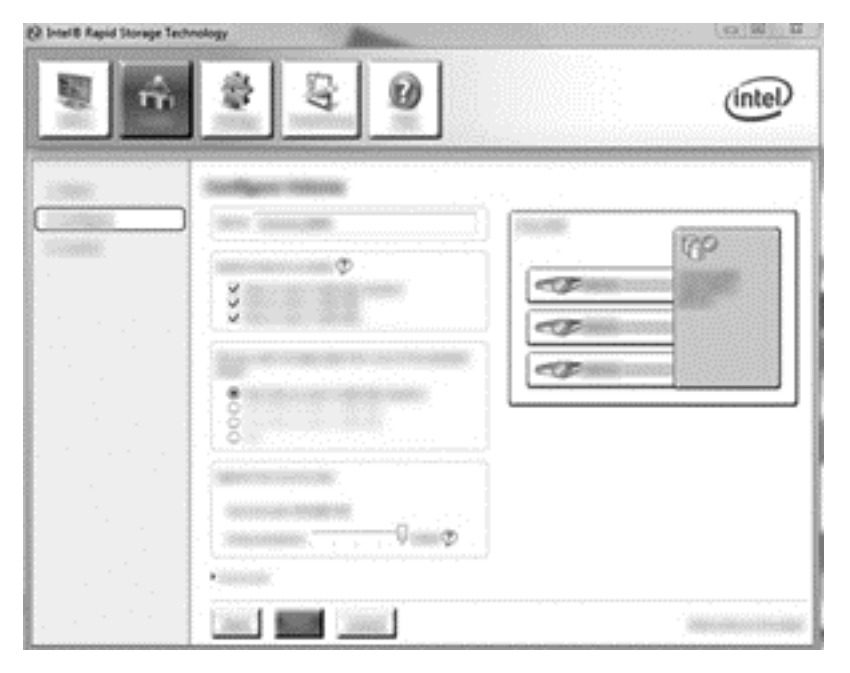

**3.** Clique em **Create Volume** (Criar volume) para iniciar o processo.

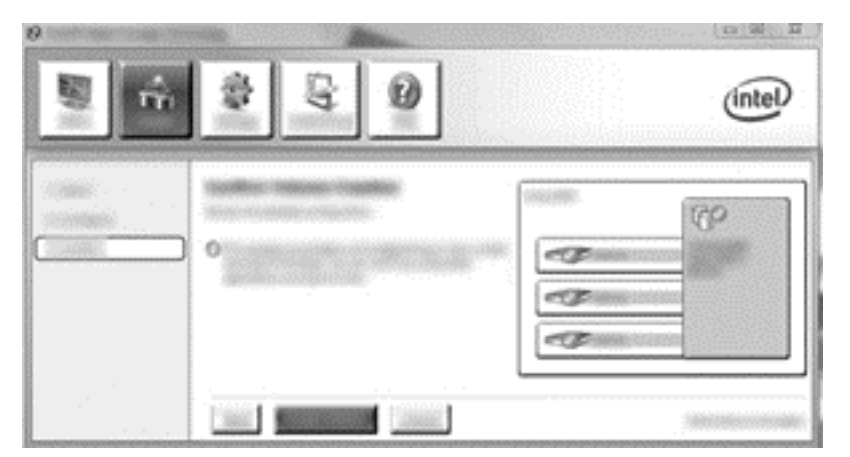

**4.** Após selecionar **Create Volume** (Criar volume), você será informado de que a matriz foi criada. Clique no botão **OK**. A migração da matriz continuará a ser executada em segundo plano. O computador poderá ser usado normalmente durante a migração.

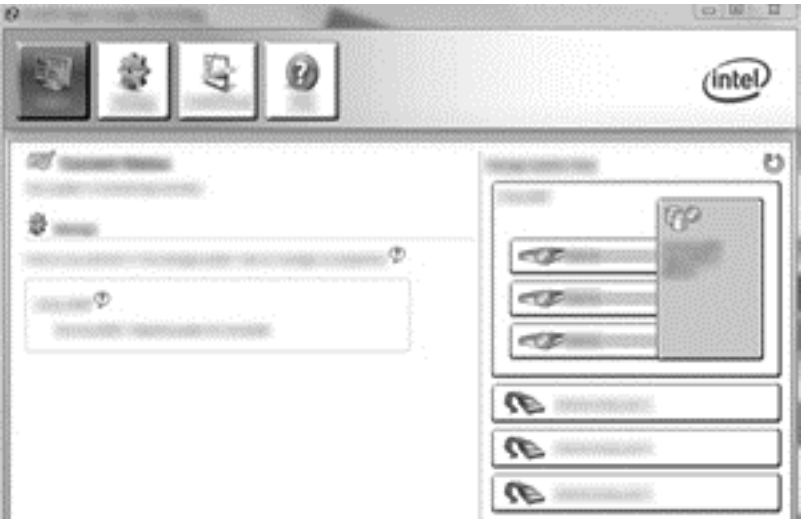

- **5.** Quando for notificado de que a migração do array foi concluída, feche todos os programas e reinicie o computador. Quando o computador for reiniciado, o sistema operacional vai detectar a nova matriz e solicitar que você reinicie o computador uma segunda vez.
- **6.** Após reiniciar o computador pela segunda vez, a migração para RAID estará concluída.
- **NOTA:** Embora a capacidade total do volume RAID 5 apareça no Console, a capacidade extra criada com a inclusão dos três discos rígidos aparece para o sistema como espaço não alocado. Após o sistema reiniciar, você deverá alocar esse espaço não alocado. No Windows XP, a única opção via sistema operacional é criar e formatar um volume separado. O Windows 8 contém recursos adicionais que permitem criar um volume RAID 5 único.

NOTA: Devido à complexidade do volume RAID 5, levará mais tempo para que o computador entre em Hibernação do que o normal para outras operações. Após entrar na Hibernação, verifique se toda a atividade do computador cessou e se todas as luzes estão apagadas antes de armazenar o computador em um espaço fechado, como uma bolsa de transporte para computador.

### <span id="page-29-0"></span>**Usando os recursos do Console de Recuperação de Intel Rapid Storage Technology**

Ao utilizar o Console de Recuperação, você poderá selecionar com que frequência o disco rígido de recuperação é atualizado: continuamente ou sob solicitação. A atualização contínua é a diretiva de atualização padrão (consulte [Diretivas de atualização de espelho na página 13](#page-16-0)). As etapas para alterar a diretiva de atualização para "sob solicitação" são as seguintes:

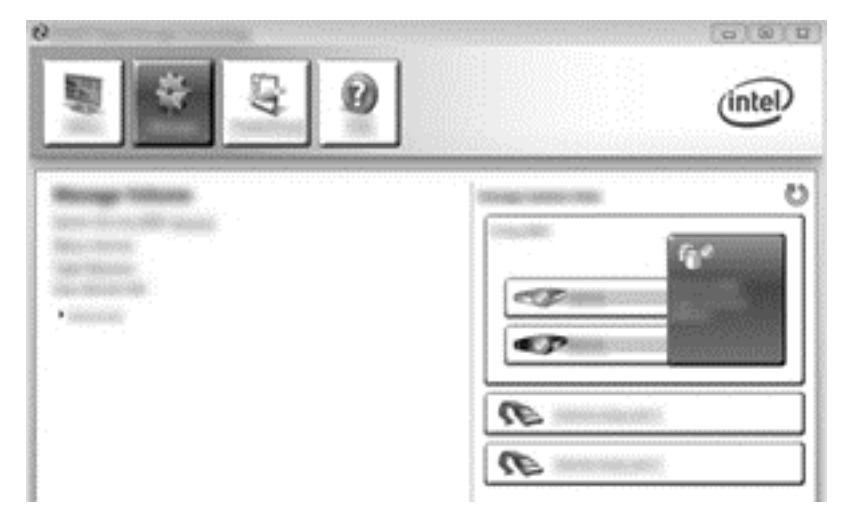

**1.** Clique em **Gerenciar** e depois clique em Volume de Recuperação para selecioná-lo.

**2.** Clique no link **Advanced** (Avançado), no painel esquerdo.

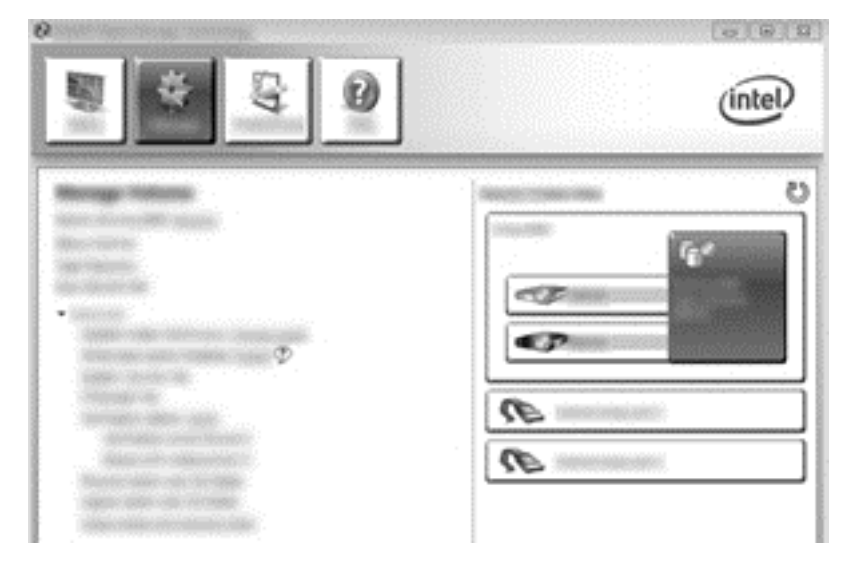

**3.** O modo de atualização exibirá a configuração atual. Para alterar a configuração atual, clique no link **Change Mode** (Alterar Modo) e, em seguida, clique em **Yes** (Sim). Quando se usa a diretiva de atualização sob solicitação, é possível atualizar manualmente o volume de recuperação selecionando o link **Update Data** (Atualizar Dados).

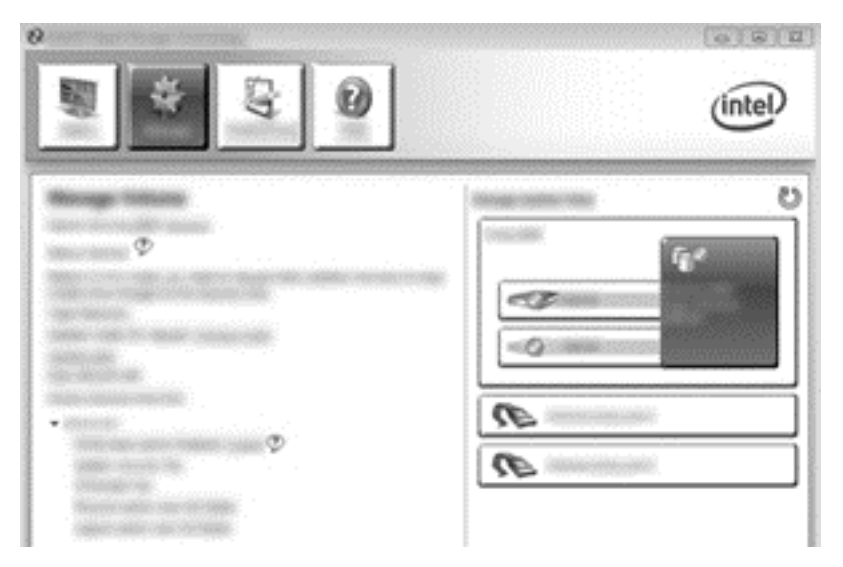

**4.** Você pode restaurar a diretiva de atualização contínua em qualquer momento selecionando o link **Change Mode** (Alterar Modo) e, em seguida, clicando em **Yes** (Sim).

## <span id="page-31-0"></span>**6 Redefinição de unidades RAID para não-RAID**

Você pode redefinir um RAID 1 ou um volume de Recuperação para duas unidades não RAID, usando as instruções a seguir para acessar a tela Intel option ROM (ROM opcional da Intel) e redefinir ambas as unidades para um status não RAID. Você deverá também redefinir as duas unidades para o status não-RAID se precisar mover a unidade de recuperação RAID do compartimento de atualização do computador para o compartimento da estação de acoplamento.

**PEX NOTA:** Um volume RAID 0 ou RAID 5 não pode ser migrado para um volume RAID 1 ou para um disco rígido principal não-RAID porque o tamanho do volume RAID 0 ou RAID 5 pode ser maior do que a capacidade do disco rígido principal. Se quiser retornar o disco rígido principal em um volume RAID 0 ou RAID 5 para o status não-RAID, você deverá primeiro fazer o backup de todos os dados para uma unidade externa com capacidade suficiente. Depois, siga as etapas abaixo para redefinir as unidades RAID 0 ou RAID 5 para o status de não-RAID. Após concluir o procedimento, você deverá reinstalar o sistema operacional na unidade principal.

- **1.** Ligue ou reinicie o computador. Quando a janela ROM opcional for exibida, pressione ctrl+l para entrar no utilitário de configuração.
- **NOTA:** O recurso ROM OPCIONAL (ctrl+l) deverá ser ativado na Configuração do computador (BIOS) em computadores com sistemas operacionais Windows 7 e Windows 8. Para computadores com sistemas operacionais Windows 8, também é preciso trocar do modo UEFI Nativo para UEFI Híbrido no BIOS do sistema.

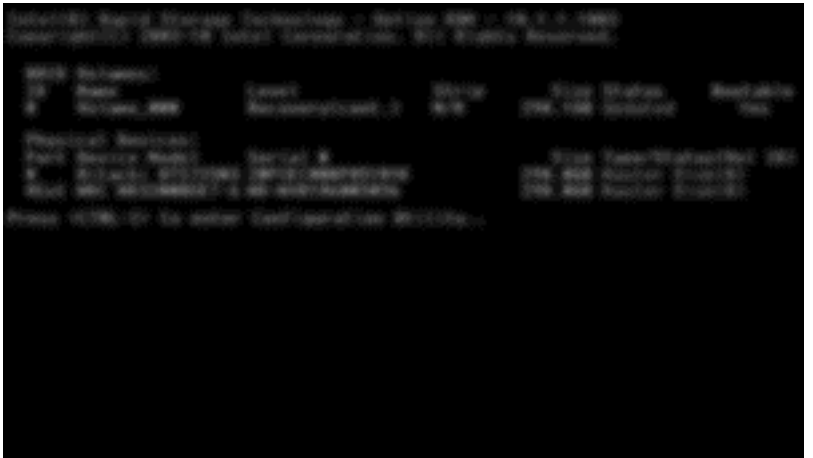

**2.** No menu Principal, use as setas para cima ou para baixo para selecionar **3. Redefinir discos para não-RAID** e, em seguida, pressione enter. A janela de redefinição dos dados RAID será exibida.

**3.** Pressione a barra de espaço para selecionar a primeira unidade e, em seguida, pressione a seta para baixo e a barra de espaço para selecionar a segunda unidade.

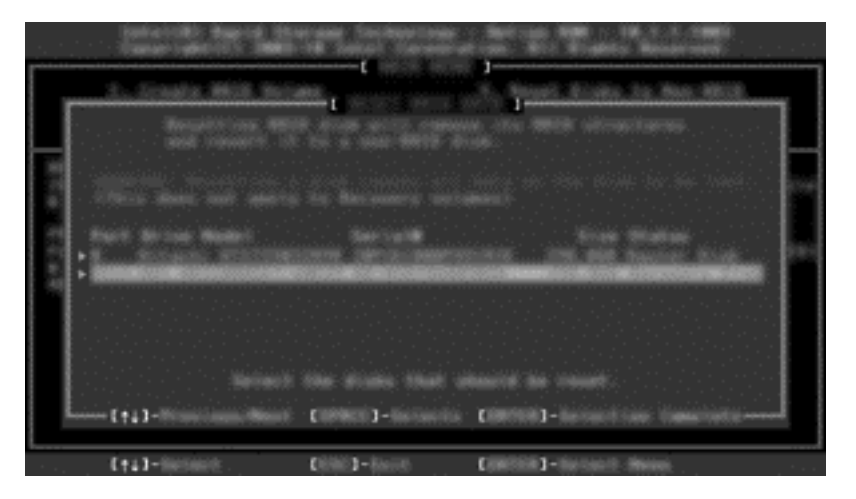

- **4.** Pressione enter e, em seguida, Y para confirmar a seleção.
	- **NOTA:** O menu Opção de ROM aparece automaticamente durante a inicialização quando um problema é detectado no ambiente RAID. Após o problema ter sido resolvido, o menu Opção de ROM aparece somente quando ele é selecionado no menu Configuração do Computador (BIOS).
- **5.** Use a seta para baixo para selecionar **Exit** (Sair) e, em seguida, pressione enter e Y para reiniciar o sistema.

## <span id="page-33-0"></span>**7 Perguntas freqüentes**

### **Pode ser instalado mais um volume RAID no computador?**

Não, pode haver apenas um volume RAID no computador.

### **Existe suporte a RAID para permitir RAID 0 e RAID 1 em um único volume RAID?**

Não.

### **O computador poderá ser desbloqueado se o disco rígido de recuperação estiver no compartimento SATA- -swappable da estação de acoplamento?**

Sim. Se a diretiva de "Atualização Contínua" estiver selecionada, os dados serão automaticamente copiados para a unidade de recuperação da estação de acoplamento quando o computador for novamente acoplado. Se a política "Atualizar sob solicitação" estiver selecionada, você deverá seguir o procedimento normal para copiar dados para o disco rígido de recuperação quando o computador for acoplado novamente.

### **SRT pode ser ativado no modo AHCI?**

Não Smart Response Technology requer que o modo SATA seja definido como modo RAID para aumentar o desempenho do sistema. É preciso desativar SRT primeiro e depois selecionar **Definir como disponível** para que o computador seja inicializado no modo AHCI.

### **Qual é o número máximo de discos rígidos que podem ser conectados ao sistema durante a inicialização quando o controlador de armazenamento está no modo RAID (Configuração do Computador f10)?**

Essa limitação não se aplica quando o controlador de armazenamento está no modo AHCI. Quando o controlador de armazenamento tiver sido alterado para o modo RAID, somente 3 discos rígidos poderão ser conectados à unidade durante a inicialização. Após a inicialização do notebook, discos rígidos adicionais poderão ser conectados. Isso não se aplica aos discos rígidos USB conectados.

# <span id="page-34-0"></span>**Índice**

### **A**

AHCI (Advanced Host Controller Interface) [11](#page-14-0) alternância automática de disco rígido e recuperação rápida [14](#page-17-0) Array RAID [6](#page-9-0) ativando RAID [15](#page-18-0)

#### **C**

Computadores empresariais HP [9](#page-12-0) confiabilidade [2](#page-5-0)

#### **D**

desempenho. [6](#page-9-0) diretivas de atualização de espelho [13](#page-16-0) disco rígido [2](#page-5-0) Discos rígidos eSATA [7](#page-10-0) dispositivos suportados [7](#page-10-0)

#### **E**

espelhamento [6](#page-9-0) Estação de acoplamento avançada HP [10](#page-13-0)

### **F**

faixa [2,](#page-5-0) [3](#page-6-0) Flexible data protection [3](#page-6-0)

**H** hot plug (conexão a quente) [11](#page-14-0)

### **I**

Intel Rapid Recover Technology (Tecnologia de Recuperação Rápida Intel) [13](#page-16-0) Intel Rapid Recovery Technology [11](#page-14-0) Intel Smart Response Technology [12](#page-15-0)

#### **K**

kits opcionais de unidade SATA HP [7](#page-10-0)

#### **M**

matriz de RAID [2](#page-5-0) migração de RAID [2](#page-5-0), [7](#page-10-0), [15](#page-18-0) migração para RAID [17](#page-20-0) migração para RAID 0 [22](#page-25-0) migração para RAID 1 [18](#page-21-0) migração simplificada [14](#page-17-0) migrando para Recuperação [19](#page-22-0) modos [2](#page-5-0) modos RAID suportados [2](#page-5-0)

**N** Native Command Queuing [11](#page-14-0)

### **P**

perguntas freqüentes [30](#page-33-0)

#### **R**

RAID, iniciando a migração [17](#page-20-0) RAID 0 [3](#page-6-0) RAID 1 [3](#page-6-0) Recursos de Recuperação do Console do Intel Rapid Storage Technology [26](#page-29-0) redefinição de unidades RAID para não-RAID [28](#page-31-0) ROM opcional [2,](#page-5-0) [28](#page-31-0)

### **S**

segmentação [6](#page-9-0) sistemas operacionais suportados [7](#page-10-0) striping [2](#page-5-0)

### **T**

terminologia RAID confiabilidade [2](#page-5-0) faixa [2](#page-5-0) matriz de RAID [2](#page-5-0) migração de RAID [2](#page-5-0) ROM opcional [2](#page-5-0) striping (distribuição) [2](#page-5-0) tolerância a falhas [2](#page-5-0) unidade de recuperação [2](#page-5-0)

unidade principal [2](#page-5-0) volume RAID [2](#page-5-0) Terminologia RAID disco rígido [2](#page-5-0) tolerância a falhas [2,](#page-5-0) [3,](#page-6-0) [4](#page-7-0), [5](#page-8-0), [6](#page-9-0)

#### **U**

unidade de recuperação [2,](#page-5-0) [13](#page-16-0), [19](#page-22-0), [28,](#page-31-0) [30](#page-33-0) unidade principal [2](#page-5-0) unidades SATA [7](#page-10-0)

### **V**

volume RAID [2,](#page-5-0) [7,](#page-10-0) [15](#page-18-0), [30](#page-33-0)

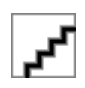